## **6SL3244 CBB13 1FAO**

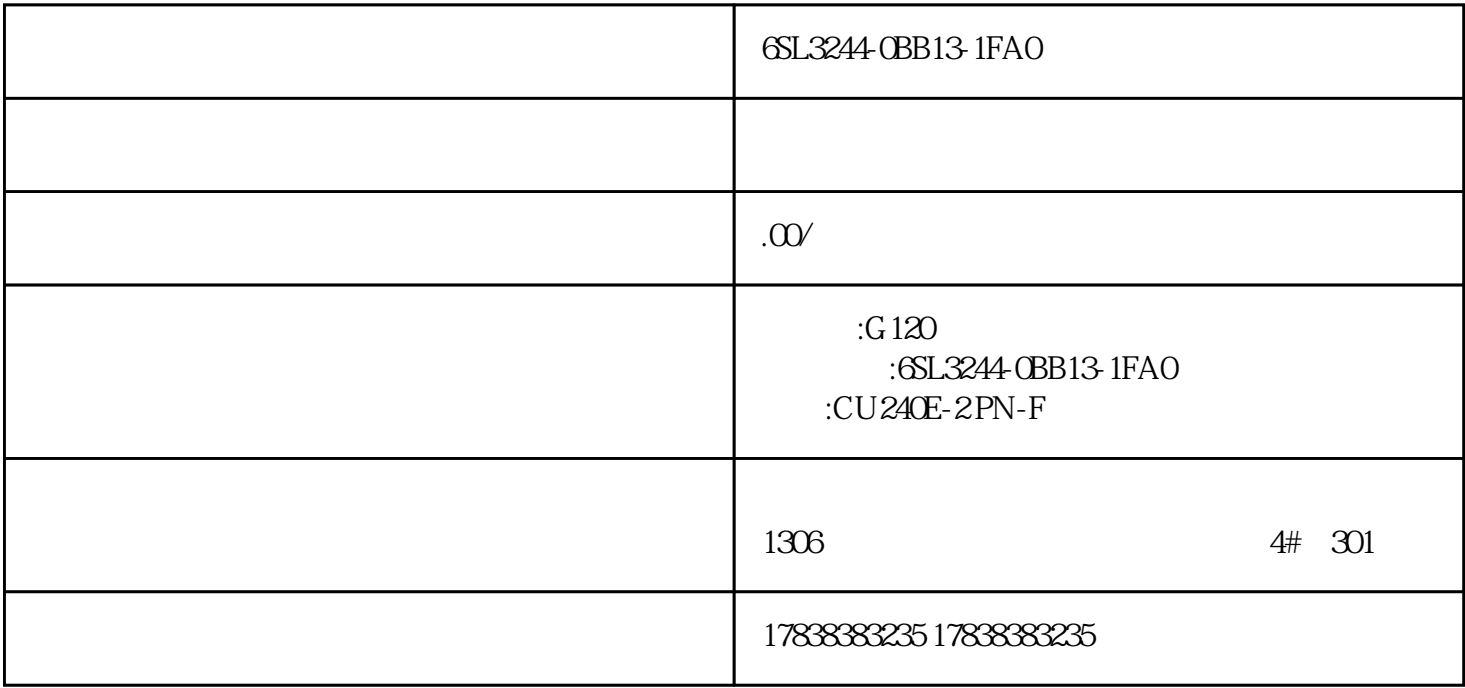

## **S7-1200 PROFINET** G120

 $G120$ 

ModbusRTU USS Profibus-<br>Nopen 035kW 250kW DP ProfinetIO CANopen 0.35kW 250kW and the BOP-2

ProfinetIO CU240E-2PN-2

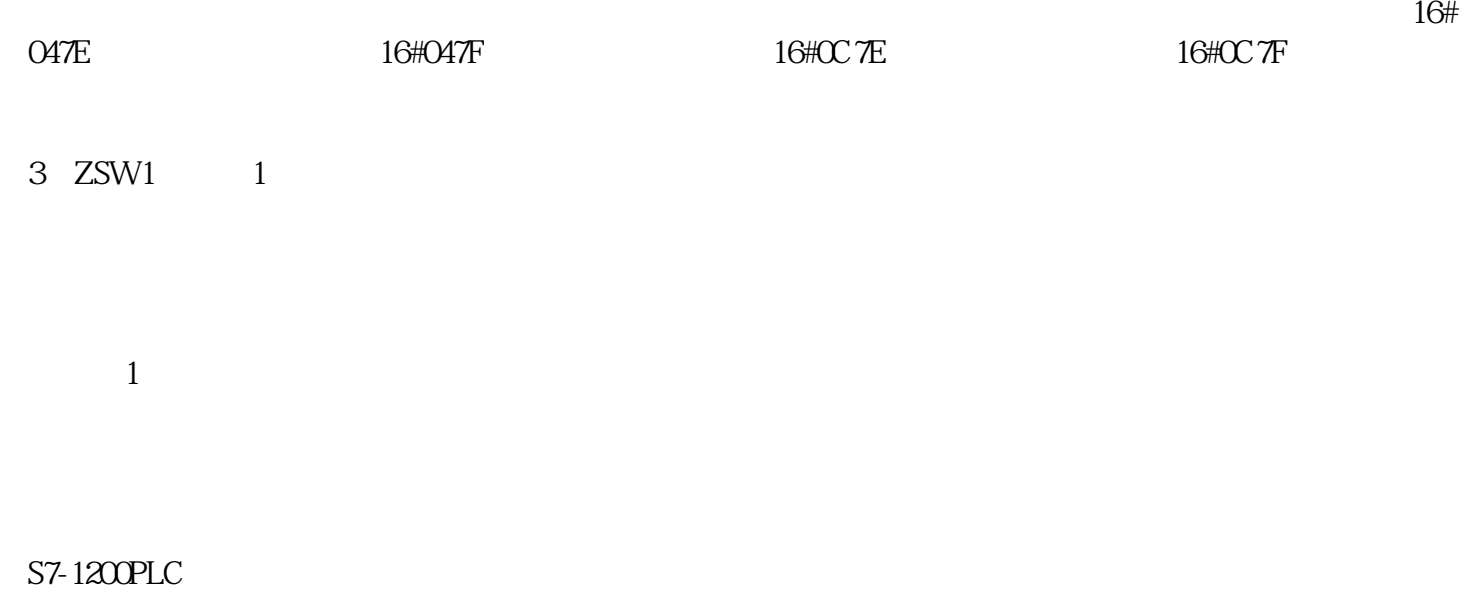

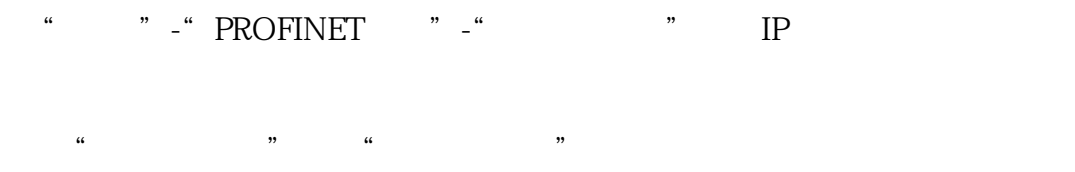

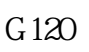

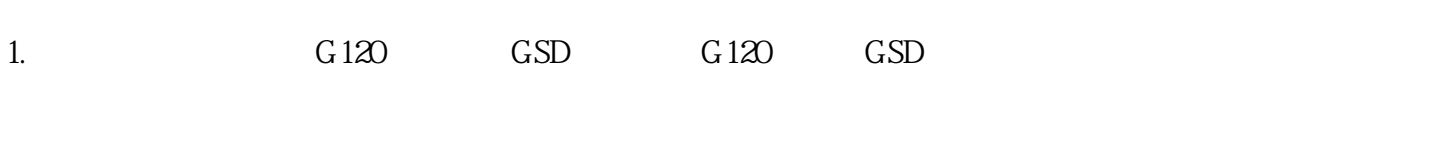

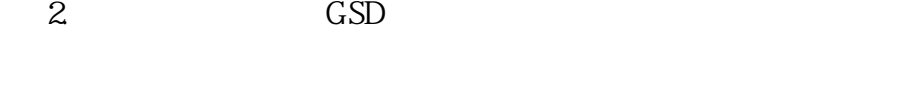

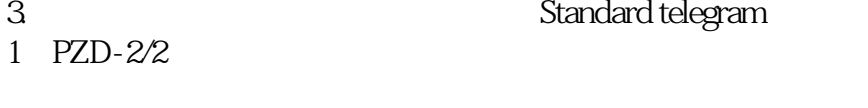

```
4. "I " 256 2
```

```
5. \hspace{1.6cm} " \hspace{1.6cm} "
```

```
6 " "
```
7.在"属性"-"PROFINET接口"-"以太网地址"下修改IP地址,如下图所示。

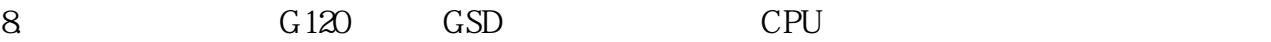

设置变频器的名称和IP地址 1、使用网线连接变频器和PLC,在网络视图下,选中添加的变频器设备,点击鼠标右键,在菜单中单击

 $\alpha$  , and  $\beta$ 

2  $PG/PC$  . "

3  $\qquad$  " $\qquad$  LED" LINK1 LINK2  $\alpha$  and  $\alpha$  or  $\alpha$  or  $\alpha$ 

4 BF PLC

1.使用网线连接上G120C变频器,打开博图找到相应的变频器转至在线模式。

2. " "

 $3.$ 

 $4.$ 

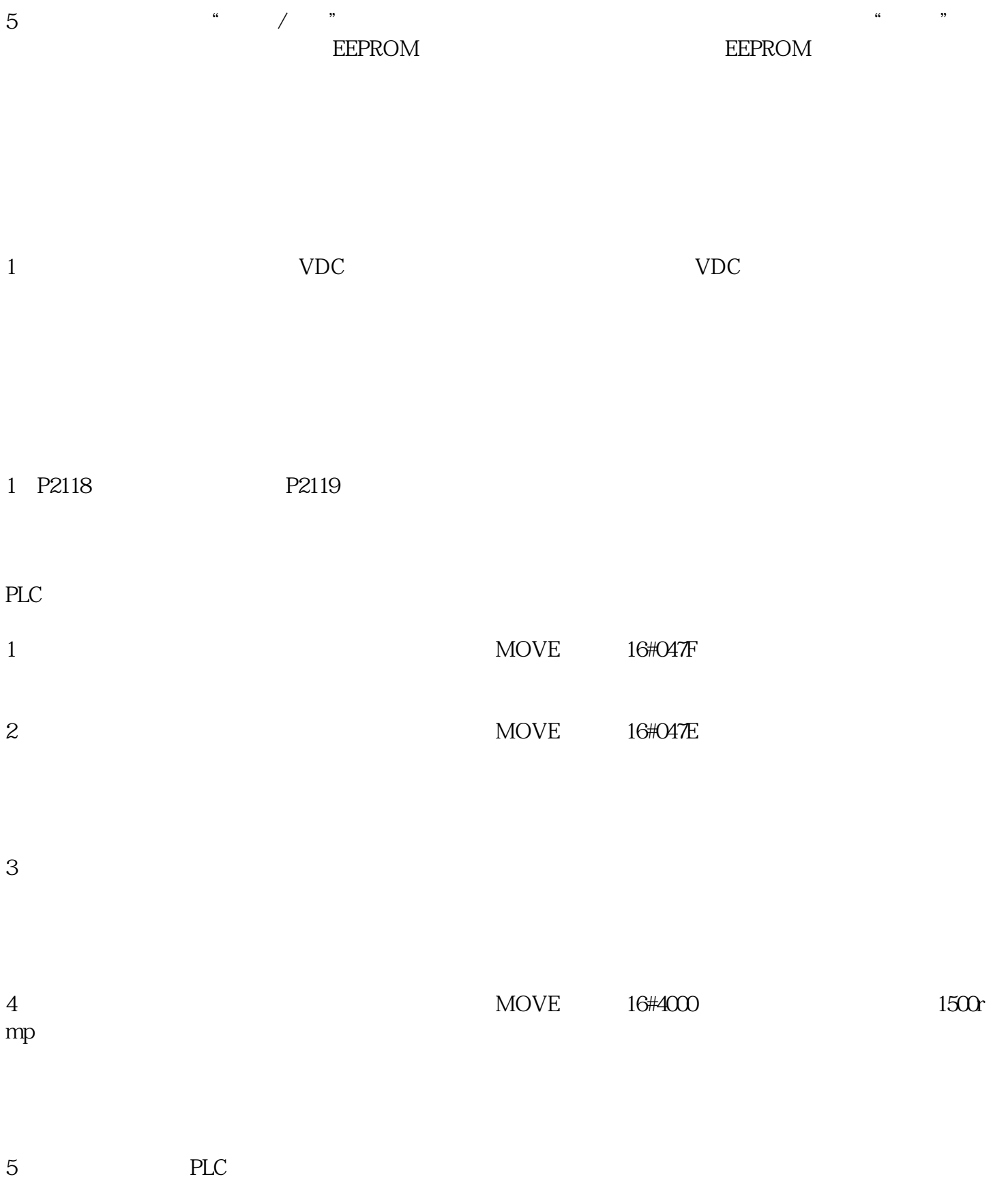